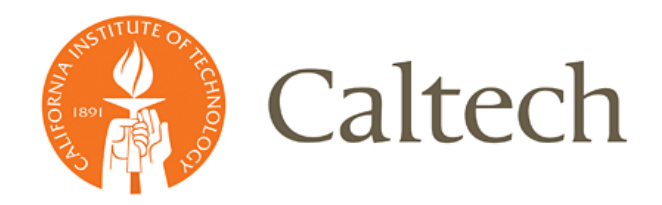

# **Pre-Review Process of the OA**

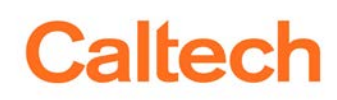

## **Table of Contents**

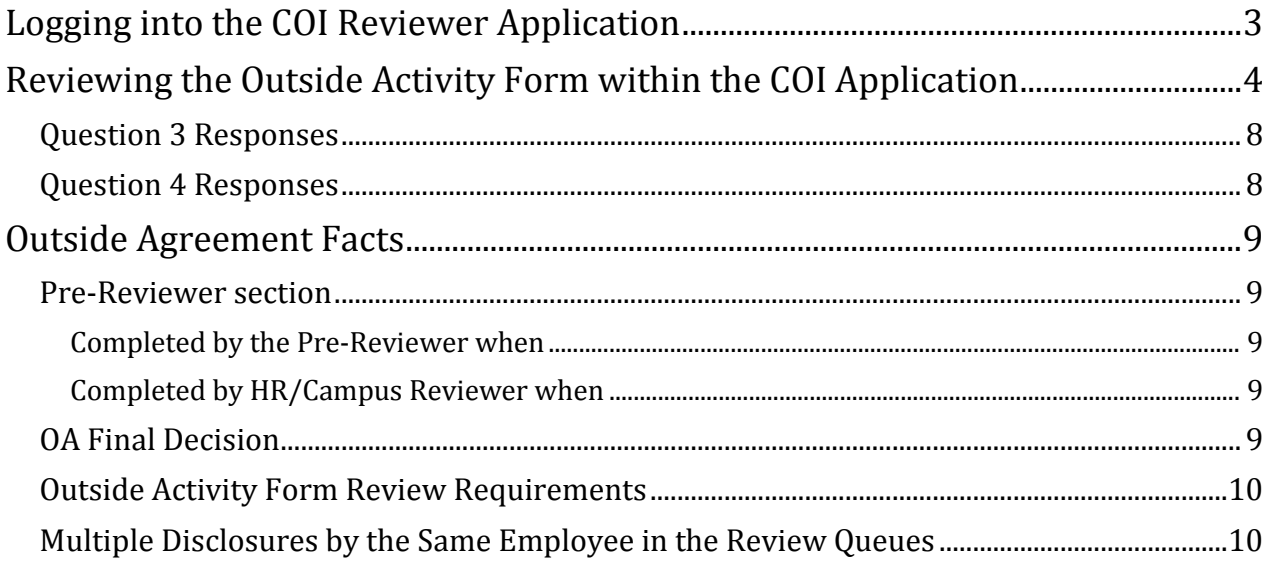

### <span id="page-2-0"></span>**Logging into the COI Reviewer Application**

**1)** Navigate to the access.caltech page at the following URL:<https://access.caltech.edu/>

## **Caltech** access.caltech

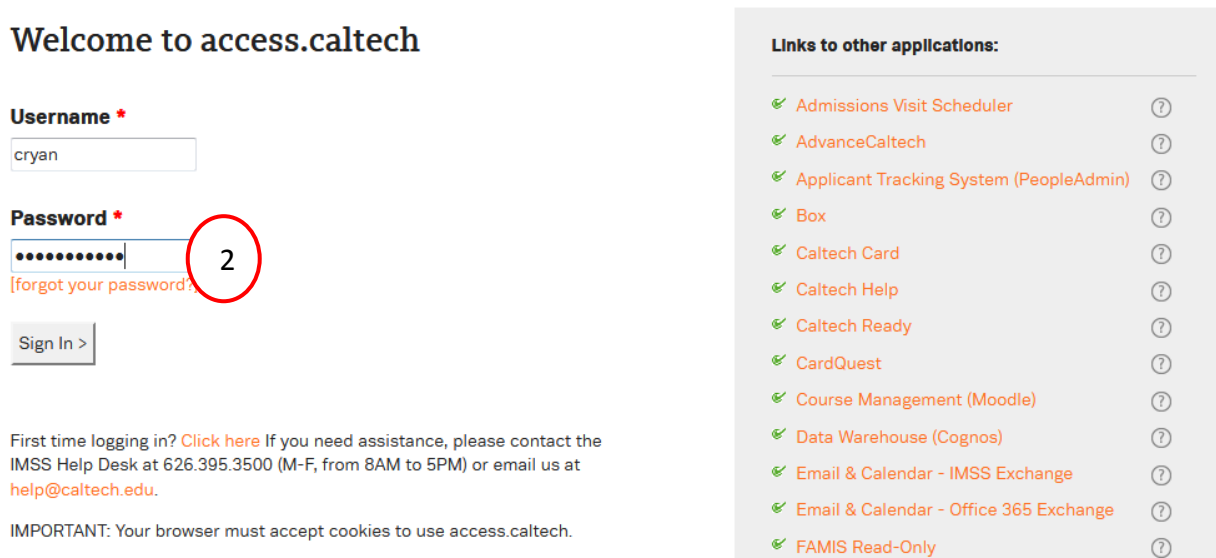

**2)** Enter your **Username and Password** (this is the same as your IMSS/Kronos login credentials) and click the **Sign In** button.

#### **Academic Services**

- <sup>€</sup> Conflict of Interest Reviewer 3**Review Conflict of Interest submissions**
- **3)** Select *Conflict of Interest Reviewer* from the "Administrative Services" list.

7 金

### <span id="page-3-0"></span>**Reviewing the Outside Activity Form within the COI Application**

If an employee has submitted an Outside Activity form, on Question 3 and/or Question 4 of the Conflict of Interest disclosure form, it must be reviewed by the Pre-Reviewer in order to complete their review process of the disclosure by selecting the Route to Final Reviewer button.

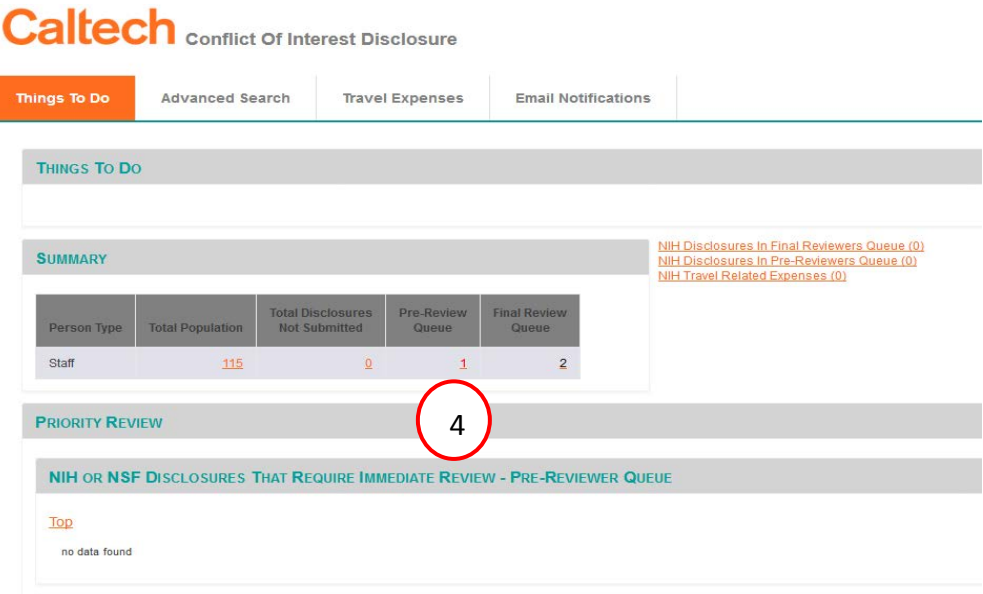

**4)** Click on the **numbered hyperlink** in the *Pre-Review Queue*.

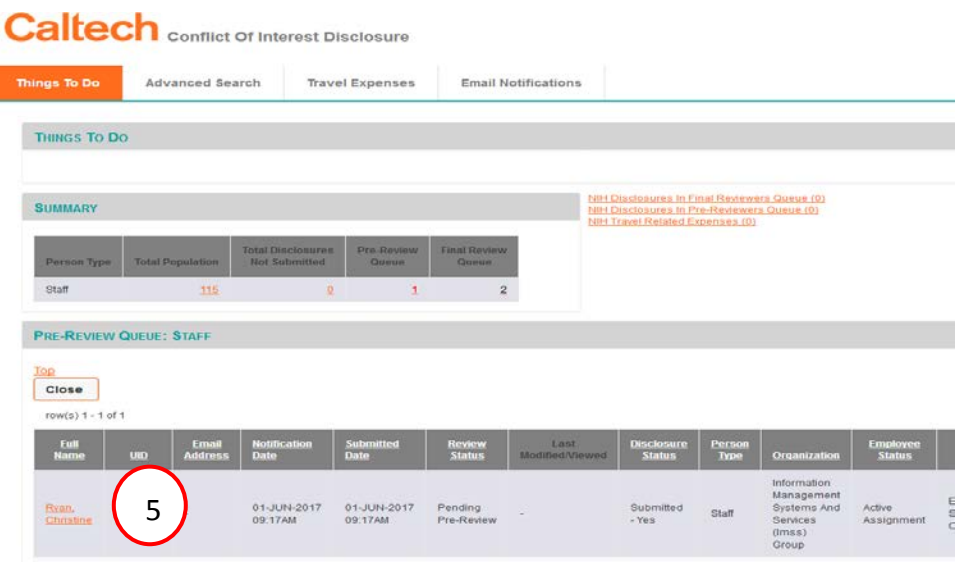

**5)** Click on the **name** of the individual you would like to review.

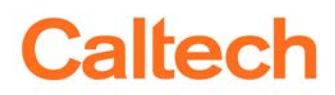

## **Caltech** conflict Of Interest Disclosure

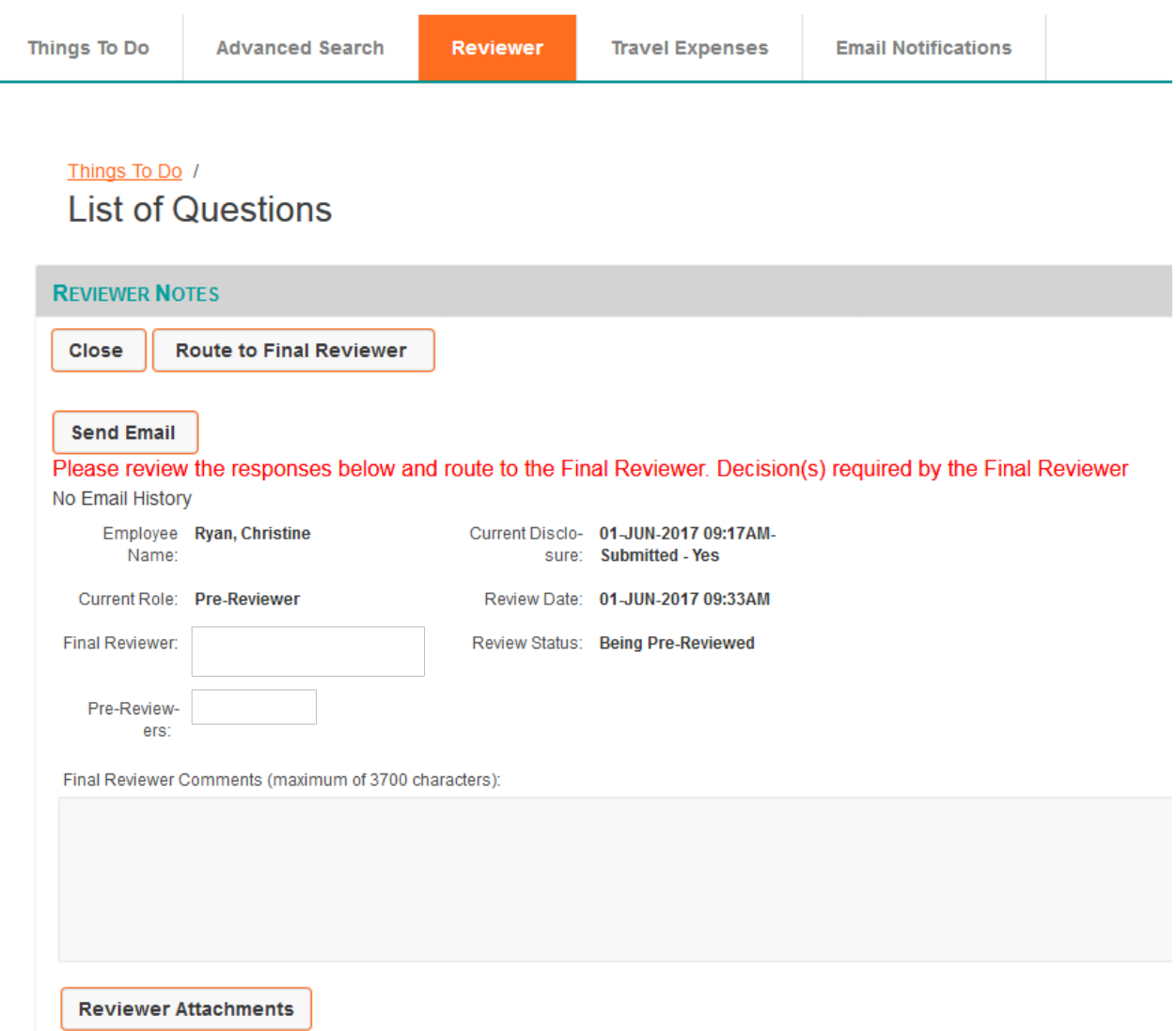

**6)** In the *List of Questions* page, scroll down to the **Current Disclosure Information** section.

## **Caltech**

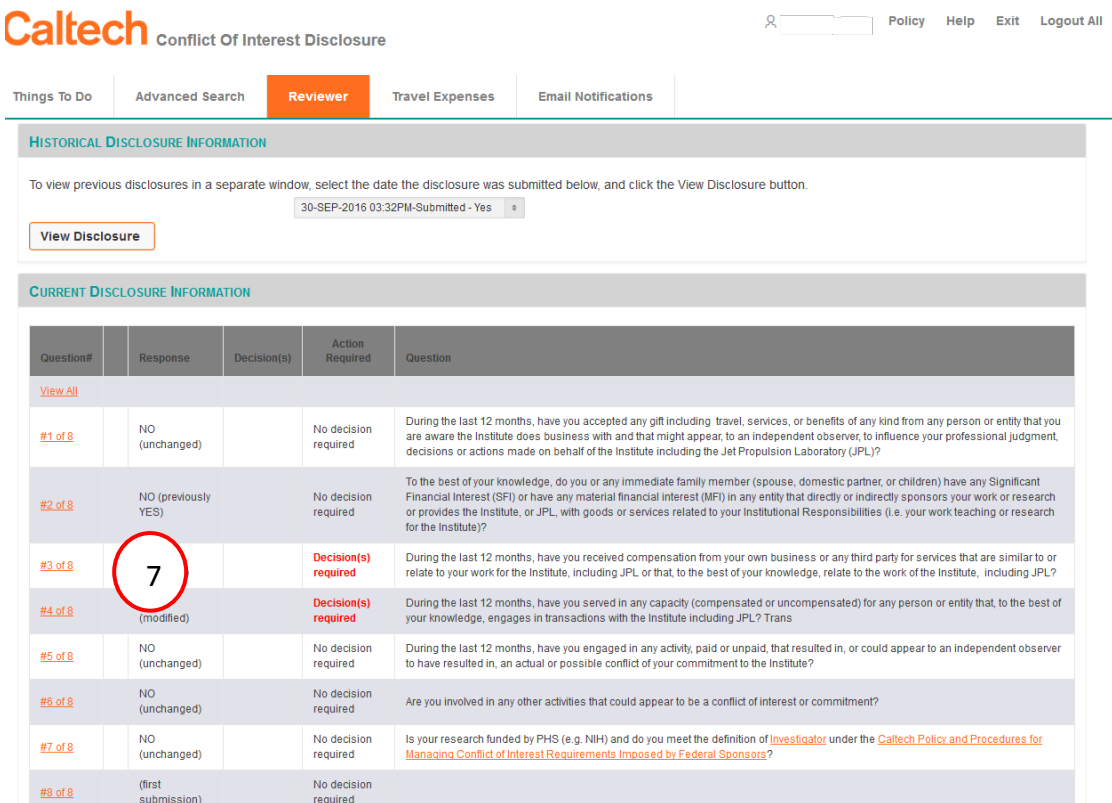

**7)** Click on the **#3 of 8** hyperlink.

#### Things To Do / List of Questions / Answers/Notes **QUESTIONS** Close Employee Name: Ryan, Christine Question #3 of 8 During the last 12 months, have you received compensation from your own business or any third party for services that are similar to or relate to your work for the Institute, including JPL or that, to the best of your knowledge, relate to the work of the Institute, including JPL? Note: The Outside Employment, Consulting and Business Activity Policy constitutes a separate approval process that employees are required to comply with prior to engaging in covered outside<br>employment, consulting and busin (You may exclude consulting for U.S. Government entities.) **Response: YES** Comments: RESPONSES Describe the Role for **Describe Relationship** Do you have a current and approved<br>Outside Activity Form? If NO, you must<br>create one using the Create or Associate<br>OA Form link. **Describe Relationship**<br>Between Your Work for the<br>Land Your Business or the Third<br>Party Outside **Which You Receive(d)** Name of Your **Activity Form Compensation**<br>from Your Business or the<br>Third Party **Business or Third Party Instructions** ABC company builds robotic devices<br>and my research at Caltech involves<br>building of robotic devices. 8 **Decision**<br>required Open Modified 1 | I consult for ABC Company. ABC Company **NO Decision required**

**8)** Click on the **Decision required** hyperlink in the *Outside Activity Form* column.

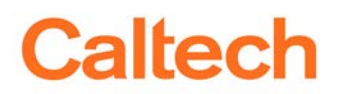

#### The *Outside Activity* form will open

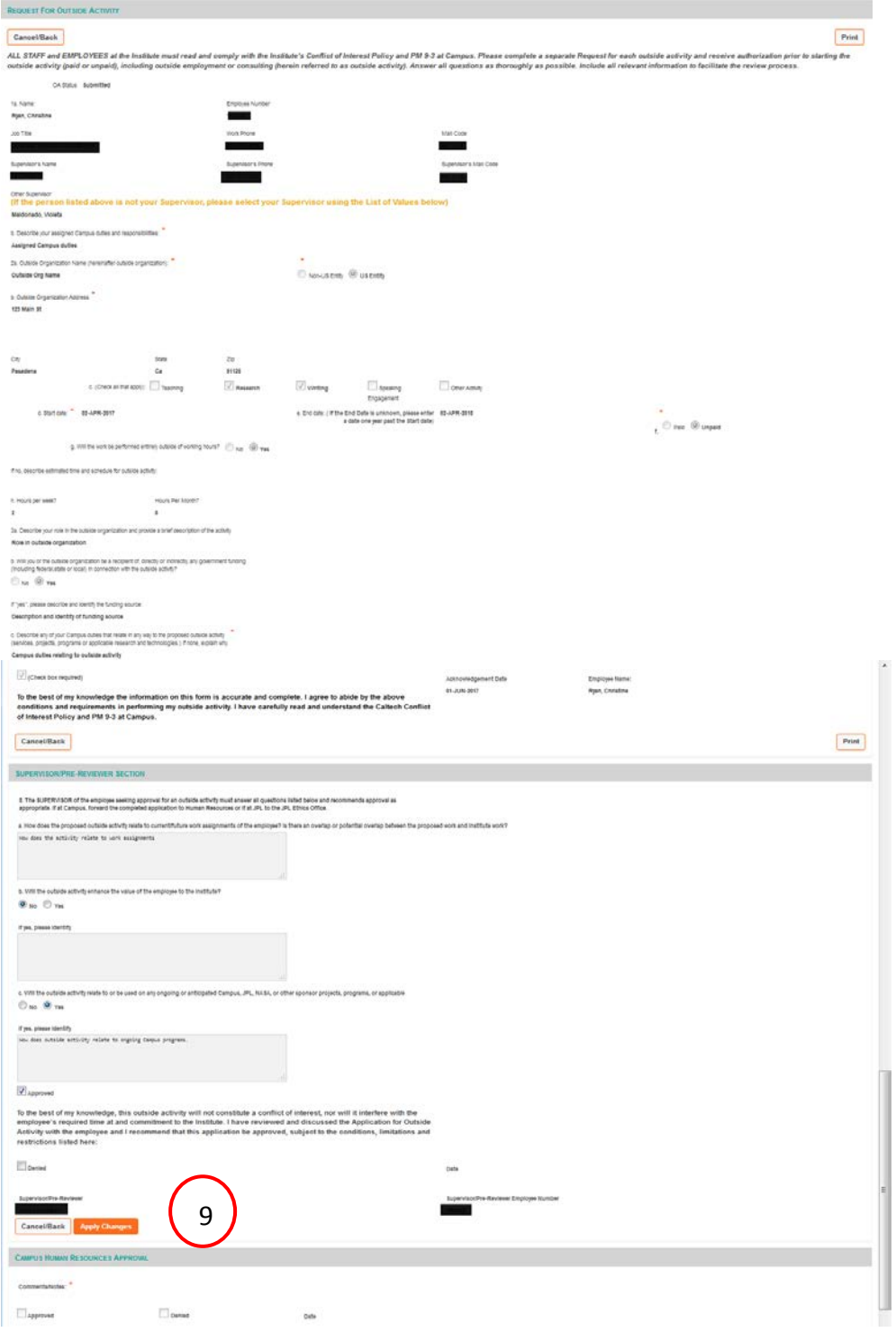

- **9)** Complete the *Supervisor/Pre-Reviewer Section* and click on the **Apply Changes** button.
- **10)** Use the **x** (in the upper right hand corner of the window) or the **Cancel/Back** button to close the window.

#### <span id="page-7-0"></span>**Question 3 Responses**

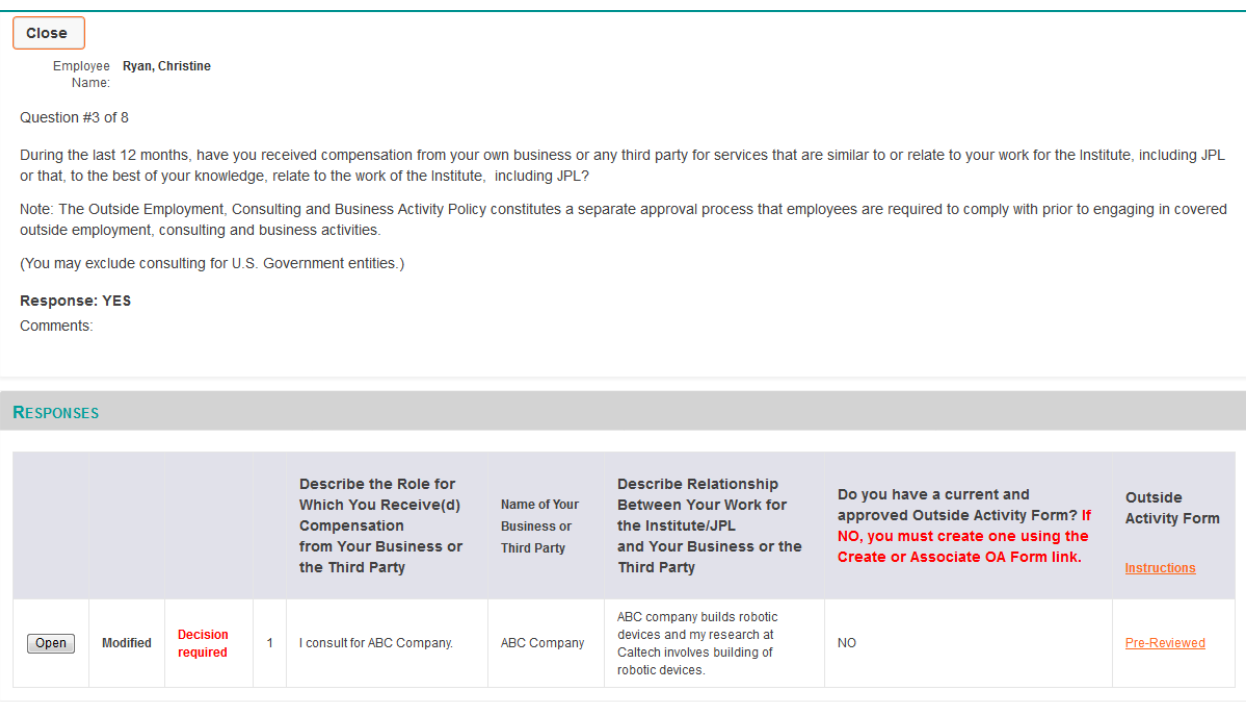

Once the Outside Activity form has been reviewed by the Pre-Reviewer the link will change to *Pre-Reviewed*.

#### <span id="page-7-1"></span>**Question 4 Responses**

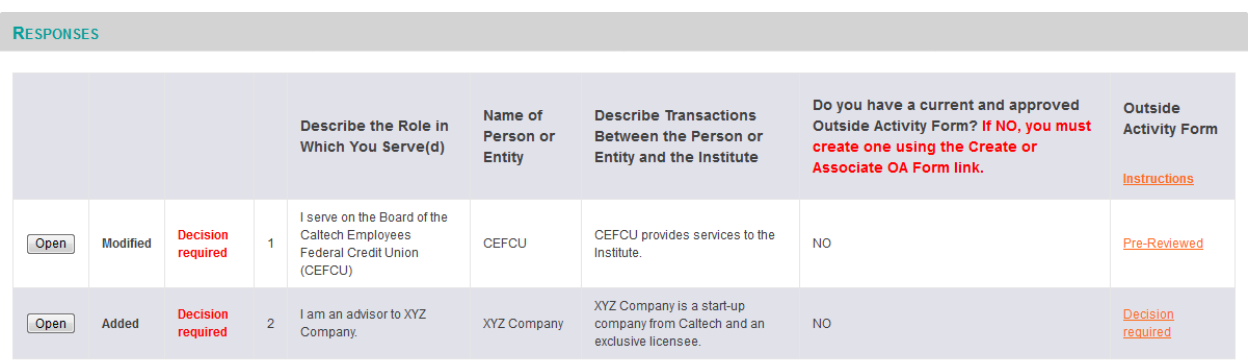

In this example, the individual also answered Yes to Question 4. The first row automatically updated to *Pre-Reviewed* because it is the associated Outside Activity form from Question 3 that was just reviewed in step 9. The second row is a separate Outside Activity form that also requires a review.

### <span id="page-8-0"></span>**Outside Agreement Facts**

The Outside Agreement form requires a decision to be entered in both the Pre-Reviewer and HR/Campus Reviewer sections in order to complete the Conflict of Interest review process.

#### <span id="page-8-1"></span>**Pre-Reviewer section**

#### <span id="page-8-2"></span>*Completed by the Pre-Reviewer when*

This section must be completed by a Pre-Reviewer, if there is one, and the Review Status is Pending Pre-Review or Being Pre-Reviewed. Once they enter a decision on the OA, they will have the ability to use the Route to Final Reviewer button. If they have not entered a decision, they will not be able to route it.

#### <span id="page-8-3"></span>*Completed by HR/Campus Reviewer when*

The Pre-Review section must be completed by the HR/Campus Reviewer (along with their HR/Campus Reviewer section) when the employee has no assigned Pre-Reviewer. In which case, once an employee's disclosure is submitted, it goes directly to the Final Reviewer's queue with the Review Status of **Pending Final Review** or **Being Reviewed.**

#### **Or**

There is an actual Pre-Reviewer but the Final Reviewer uses the ByPass Pre-Review function which places the disclosure in their queue with the Review Status of **Pending Final Review** or **Being Reviewed** (and the Pre-Reviewer had not entered a decision).

**NOTE**: If the Final Reviewer uses the Bypass feature and a Pre-Reviewer has already entered their comments and a decision, that information will remain and cannot be changed by the Final Reviewer.

Once both sections have a decision entered and the Final Reviewer has entered decisions on the COI disclosure items, they can then select the Review Completed button to complete review process.

#### <span id="page-8-4"></span>**OA Final Decision**

The decision entered by the HR/Campus reviewer will supersede the decision entered by a Pre-Reviewer. The information entered by the Pre-Reviewer will remain on the form.

#### <span id="page-9-0"></span>**Outside Activity Form Review Requirements**

Once an OA form has been reviewed (and the disclosure has been reviewed), if the employee submits a new disclosure and has not made any changes to the OA's previously submitted, those forms will not have to be reviewed again. However, if the employee makes a change to an existing, reviewed OA form, the links will revert back to "Decision Required" and it will require another review.

#### <span id="page-9-1"></span>**Multiple Disclosures by the Same Employee in the Review Queues**

If an employee submits a new disclosure, while a previously entered one is still in one of the reviewer's queues, the links on the OA form will be reverted back to "Submitted" and it will require another review. This means that the OA form will need to be reviewed on both of the disclosures.

**Reminder:** If there are multiple disclosures, for the same employee, to be reviewed always review the oldest ones first.